## 請求書印刷を行った請求データの削除

①プレミアム 2010【請求】→【請求データ削除】を選択しま す。 プレミアム V7【請求入金】→【請求データ削除】を選択しま す。

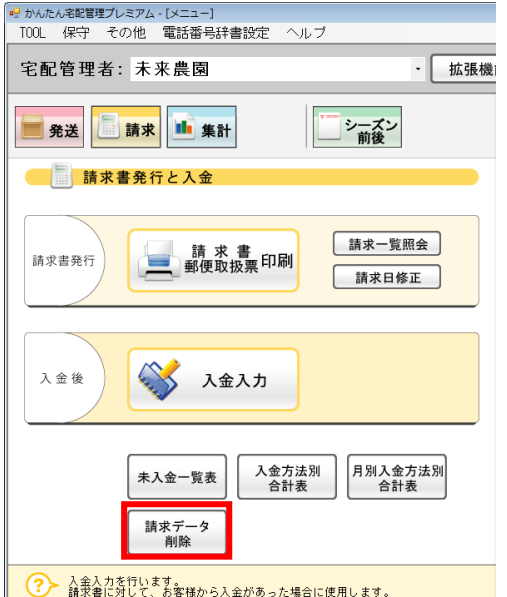

②請求書印刷を行ったお客様を検索し、「選択」チェックをつけ、「削除」をクリックします。 ③削除の確認メッセージが表示されますので、よろしければ「はい」を選択します。

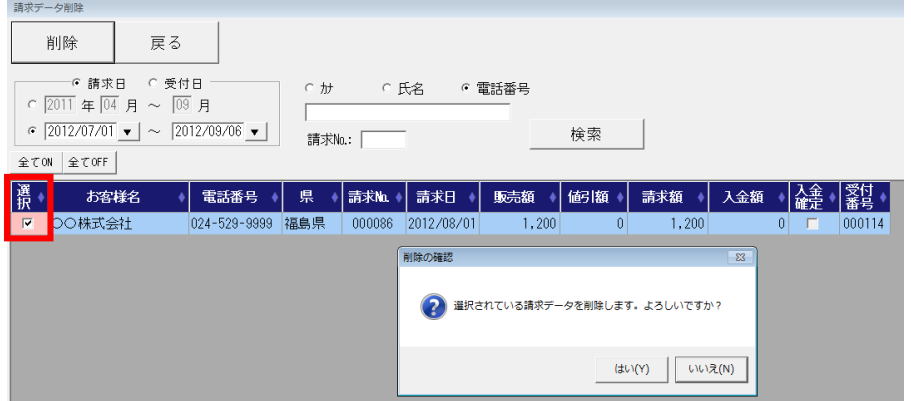

④プレミアム 2010【請求】→【請求書郵便取扱票印刷】を選択します。

プレミアム V7【請求入金】→【請求書郵便取扱票印刷】を選択します

⑤未請求一覧が表示されますので、請求書印刷するお客様の「個別印刷」をクリックし、請求書印 刷を行います。

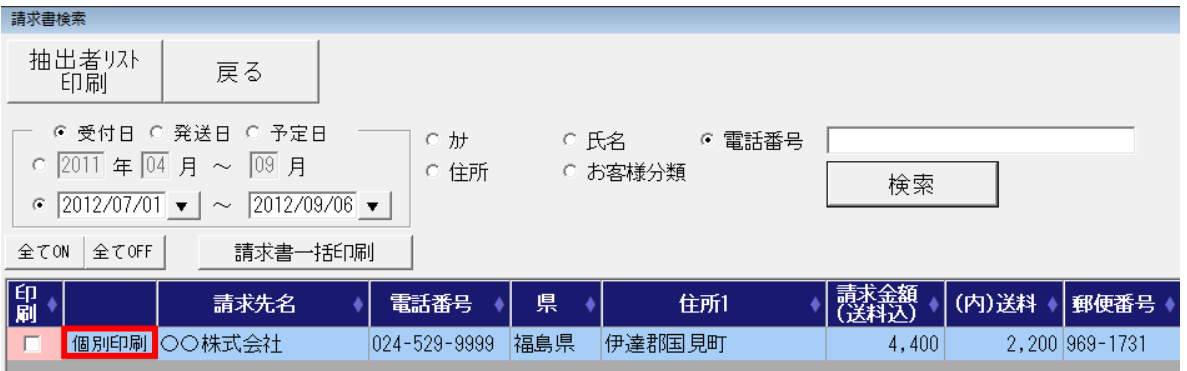